1. Log in to CITI with Single Sign On (SSO) from the UMS My Campus Launch Pad mycampus.maine.edu

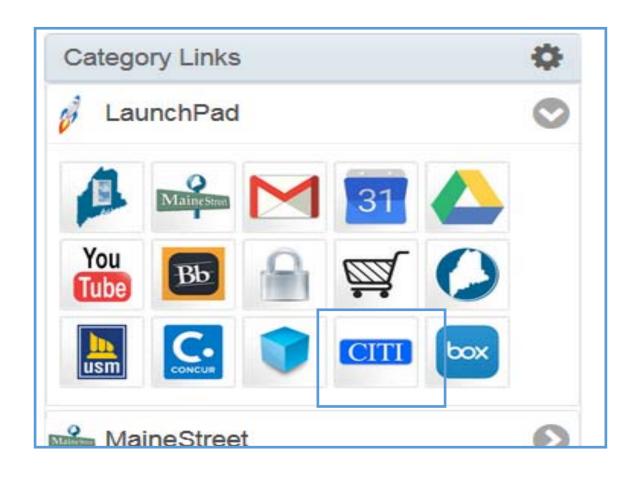

2. Select option- I don't have a CITI Program account and I need to create one.

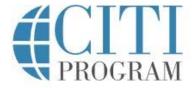

English \*

LOG IN

LOG IN THROUGH MY INSTITUTION

REGISTER

Associate your SSO account with a CITI Program account

Please choose an option:

O I already have a CITI Program account.

O I don't have a CITI Program account and I need to create one.

New to the CITI Program? Read the getting started guide or watch the getting started video.

Need Help? Support Center

We use cookies and other tracking technologies to recognize your repeat visits and preferences, as well as to analyze traffic and measure the effectiveness of communications. To learn more, review our <a href="Cookie FAQ">Cookie FAQ</a>. By using our Sites, you consent to the use of these technologies.

3. Click on the blue button- Create a new Citi Program Acct. The account creation may take 30 seconds or less.

CITI

LOG IN

LOG IN THROUGH MY INSTITUTION

REGISTER

English \*

Associate your SSO account with a CITI Program account

Please choose an option:

I already have a CITI Program account.

I don't have a CITI Program account and I need to create one.

Create a new CITI Program account

By clicking the button below, you will create a new CITI Program account.

Create A New CITI Program Account

New to the CITI Program? Read the getting started guide or watch the getting started video.

Need Help? Support Center

We use cookies and other tracking technologies to recognize your repeat visits and preferences, as well as to analyze traffic and measure the effectiveness of communications. To learn more, review our <a href="Cookie FAQ">Cookie FAQ</a>. By using our Sites, you consent to the use of these technologies.

4. Once you are logged in, you may see several options to add a course on your CITI homepage. Click on one of the options to add a course.

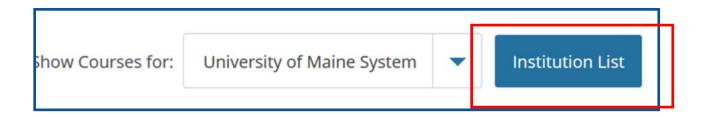

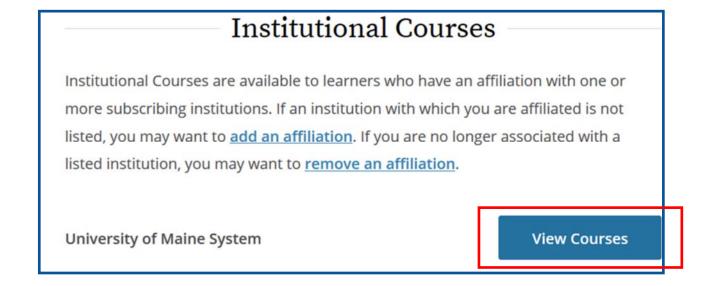

• Add a Course

- 5. A screen with multiple questions will populate. Ignore all questions except Question #3. Select the Health Information Privacy and Security (HIPS) Course-Information for Researchers.
- 6. Now scroll down and click on the blue button to Complete Registration.

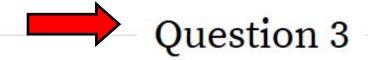

## Health Information Privacy and Security (HIPS)

If you want to take Health Information Privacy and Security (HIPS) optionally, please make your selection below.

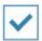

Health Information Privacy and Security (HIPS) Course - Information for Researchers

Scroll to the bottom of the page... and click Submit

**Submit** 

7. Once you've registered for the course, your homepage screen should appear with the active CITI course. Click on the blue button- Start Now to begin the course.

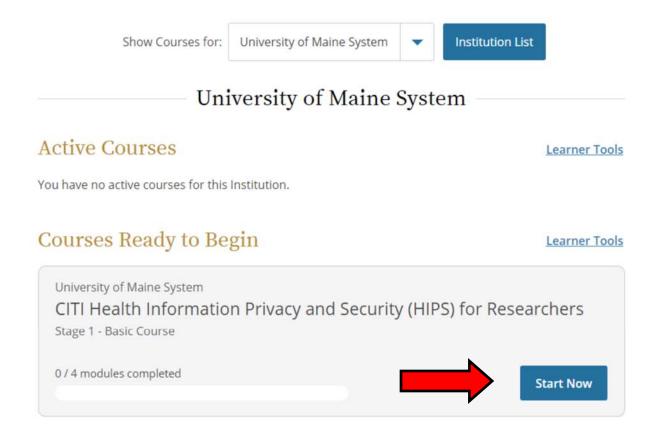

8. There are four modules for this specific course allowing you start and finish as time allows. However, please be mindful that this required annual training does have a deadline.

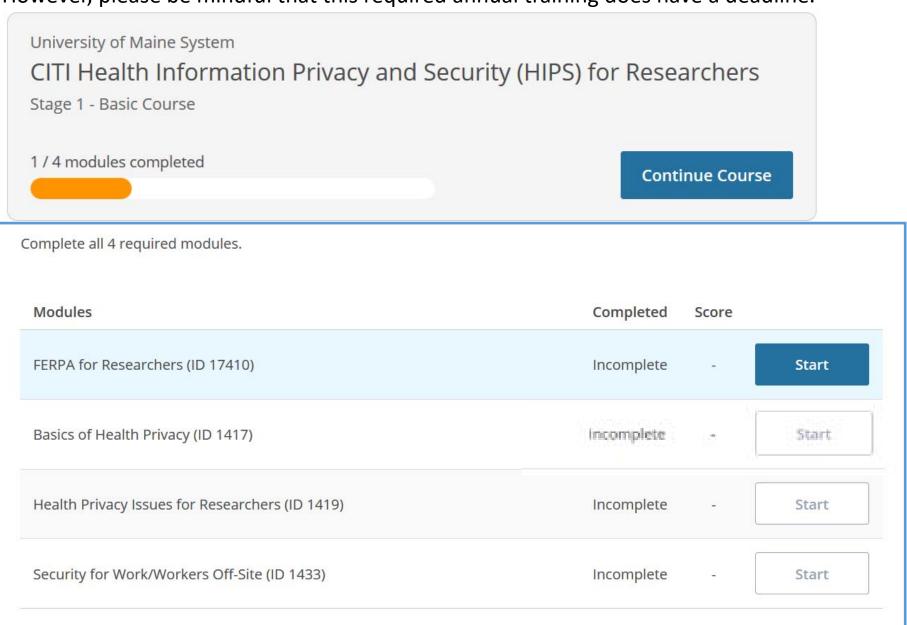